# **Guide rapide pour photo 4K**

## **Utilisation de la fonction Photo 4K pour capturer la meilleure prise de vue du sujet ([Rafale 4K] / [Rafale 4K (S/S)] / [Pré-rafale 4K])**

Vous pouvez choisir le moment désiré parmi les photos de la rafale prises à 30 images/seconde et sauvegarder ce moment sous forme d'une photo de 8 millions de pixels (environ).

## **1 Enregistrement des photos 4K**

- 1 Appuyez sur [
- 2 **Appuyez sur les touches du curseur / pour sélectionner la méthode d'enregistrement et appuyez sur [MENU/SET].**

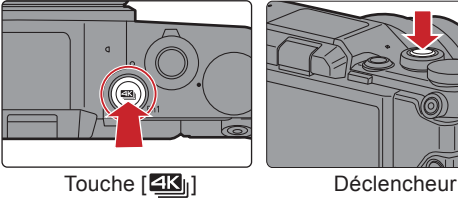

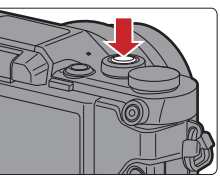

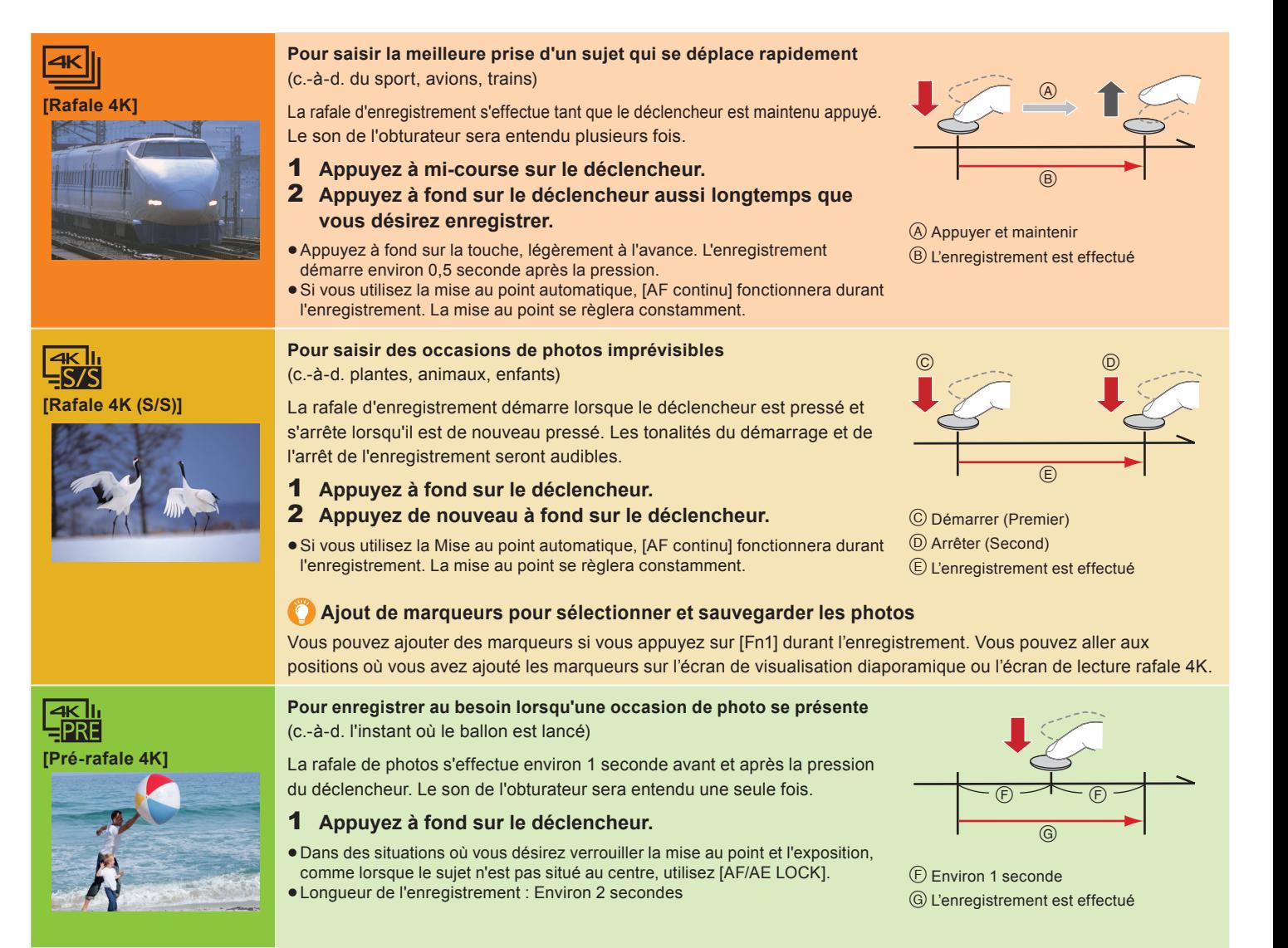

### **■ Annulation de la fonction Photo 4K : À l'étape 2, sélectionnez [**  $\boxed{\text{[2]}$ **].**

- · En enregistrant des photos 4K, un fichier rafale 4K est sauvegardé au format MP4.
- Utilisez une carte UHS Classe de vitesse 3 pour enregistrer des photos 4K.
- En enregistrant des photos 4K, l'angle de vue est plus proche.
- Pour sa propre protection, l'appareil-photo peut s'arrêter de fonctionner de la manière décrite ci-dessous si celui-ci surchauffe à cause de la température ambiante ou d'un enregistrement 4K en continu. Attendez que l'appareil photo refroidisse.
- $\,$  Si vous continuez d'enregistrer même lorsque [ $\hat{\triangle}$ ] clignote à l'écran, un message s'affichera et l'appareil photo s'éteindra automatiquement.
- ●Lorsque [[ a] ([Pré-rafale 4K]) est sélectionné, la batterie s'épuise plus rapidement et la température de l'appareil photo augmente. Sélectionnez [ [ 3] ([Pré-rafale 4K]) uniquement en enregistrant.

### Pour enregistrer le sujet avec un flou réduit

- **O** Paramétrez la molette de sélection du mode sur [ S ].
- Tournez la molette de contrôle pour régler la vitesse d'obturation.
- Vitesse d'obturation approximative pour un enregistrement en extérieur par beau temps : 1/1000 secondes ou plus.
- La sensibilité ISO sera plus élevée. Ce qui peut créer des parasites visibles à l'écran.

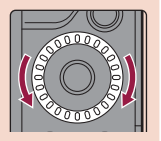

### **2 Sélection des photos depuis un fi chier rafale 4K et sauvegarde**

- **1** Appuyez sur  $[\triangleright]$ .<br>**2** Appuyez sur les tou
- Appuyez sur les touches du curseur  $\blacktriangleleft$  pour sélectionner un fichier rafale 4K. Les fichiers rafale 4K s'affichent avec [ $\boxed{\blacktriangle$
- 3 **Appuyez sur la touche du curseur .**
- ▶Si l'image a été enregistrée avec [] ([Pré-rafale 4K]), passez à l'étape  ${\bf 5}$ .
- 4 **Faites glisser la barre de défi lement pour effectuer une sélection grossière des scènes.**
- 5 **Faites glisser les photogrammes pour sélectionner celui que vous désirez sauvegarder comme photo.**
- 6 **Touchez [ ] pour sauvegarder la photo.**
	- La photo sera sauvegardée au format JPEG.

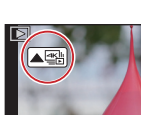

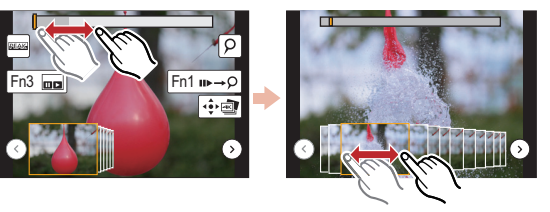

## **Contrôle de la mise au point après l'enregistrement (Post Focus/Empilage Focus)**

L'appareil photo peut effectuer un enregistrement en rafale avec la même qualité d'image qu'un enregistrement photo 4K tout en décalant automatiquement la mise au point sur différentes zones.

Après l'enregistrement, vous pouvez choisir la zone désirée sur l'écran et sauvegarder une photo sur laquelle la zone sélectionnée est au point.

## **1 Enregistrement avec [Post focus]**

Nous vous conseillons d'utiliser un trépied pour enregistrer des images à utiliser pour l'empilage focus.

- Appuyez sur  $[\mathbb{Z}]$ .
- 2 **Appuyez sur les touches du curseur / pour**
- **sélectionner [OUI], puis appuyez sur [MENU/SET].** 3 **Appuyez à fond sur le déclencheur pour démarrer l'enregistrement.**

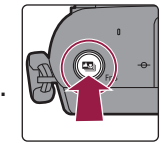

■ Annulation [Post focus] : À l'étape **2**, sélectionnez [NON].

### **2 Sélection de la zone de mise au point désirée et sauvegarde d'une photo**

- **1** Appuyez sur  $[\triangleright]$ .
- 2 **Sélectionnez une image avec l'icône [ ] sur l'écran de lecture, puis appuyez sur les touches du curseur .**
- 3 **Touchez la zone focus désirée.**
	- Si aucune photo au point n'est disponible pour la zone sélectionnée, un cadre rouge apparait. Dans ce cas, il n'est pas possible de sauvegarder de photo.
- Fn3  $Fn1E$
- 4 **Touchez [ ] pour sauvegarder la photo.**
	- La photo sera sauvegardée au format JPEG.

## **3 Utilisation de la fonction Empilage Focus et sauvegarde d'une photo**

Vous pouvez également fusionner plusieurs photos avec des zones focus différentes pour agrandir la plage de focus. (Empilage Focus)

1 **Touchez [ ] (Fn1) à l'étape** 3 **de "Sélection de la zone de mise au point désirée et sauvegarde d'une photo".**

#### 2 **Touchez la méthode de fusion.**

#### **[Fusion automatique]**

Sélectionne automatiquement les photos qui peuvent être fusionnées et les fusionne en une seule photo.

- La priorité est donnée aux photos ayant un focus plus rapproché.
- Les photos seront fusionnées en une seule photo et la photo finale sera sauvegardée lorsque cet élément est sélectionné.

### **[Fusion de gamme]**

Fusionne des photos ayant des zones focus précises en une seule photo.

### 3 **(Lorsque [Fusion de gamme] est sélectionné) Touchez la zone focus désirée.**

- Précisez au moins deux zones.
- Les zones au point situées entre les deux zones précisées seront également sélectionnées, et la zone au point combinée sera signalée.
- Les zones grisées signalent des zones qui pourraient, si elles étaient sélectionnées, donner une
- apparence pas très naturelle à la photo fusionnée et les zones qui ne peuvent pas être sélectionnées. Touchez une nouvelle fois la zone focus pour annuler la sélection.
- Touchez [ $\ket{\div}$ [ed] ] pour fusionner les images et sauvegarder la photo finale. La photo sera sauvegardée au format JPEG.

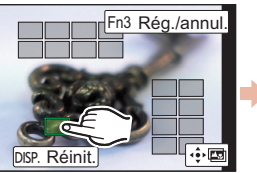

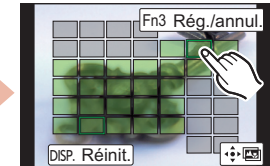